# BigFarmNet Export User Manual

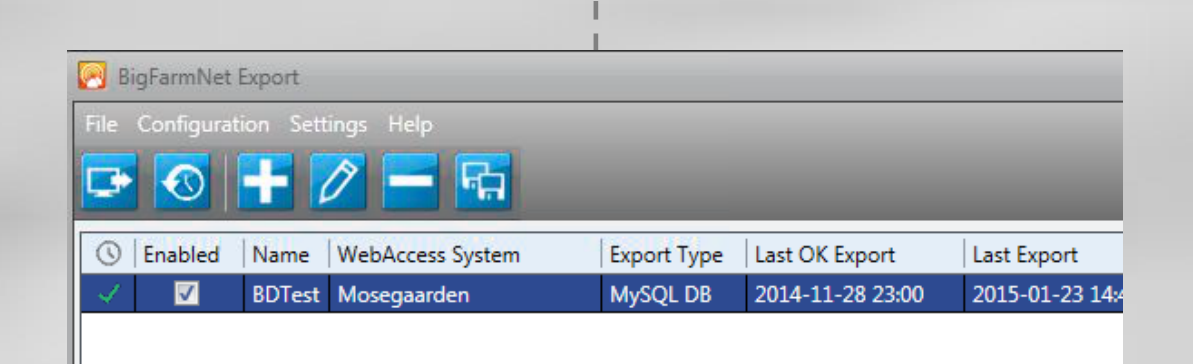

Code No. 99-97-0237 Edition: 11/2015 GB

Softwareversion 3.1

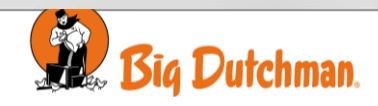

#### **Program Version**

The product described in this manual holds software. This manual corresponds to:

• Software version 3.1

It was released in 2015.

## **Product and Documentation Changes**

Big Dutchman reserves the right to change this manual and the product described herein without further notice. In case of doubt, please contact Big Dutchman.

#### **Date of change appears from the back page.**

#### **Note**

- All rights reserved. No part of this manual may be reproduced in any manner whatsoever without the expressed written permission of Big Dutchman in each case.
- Big Dutchman has made reasonable efforts to ensure the accuracy of the information contained in this manual. Should any mistakes or imprecise information occur in spite of this, Big Dutchman would appreciate being notified thereof.
- Irrespective of the above, Big Dutchman shall not have any liability with respect to loss or damage caused or alleged to be caused by reliance on any information contained herein
- Copyright 2015 by Big Dutchman.

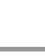

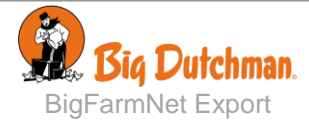

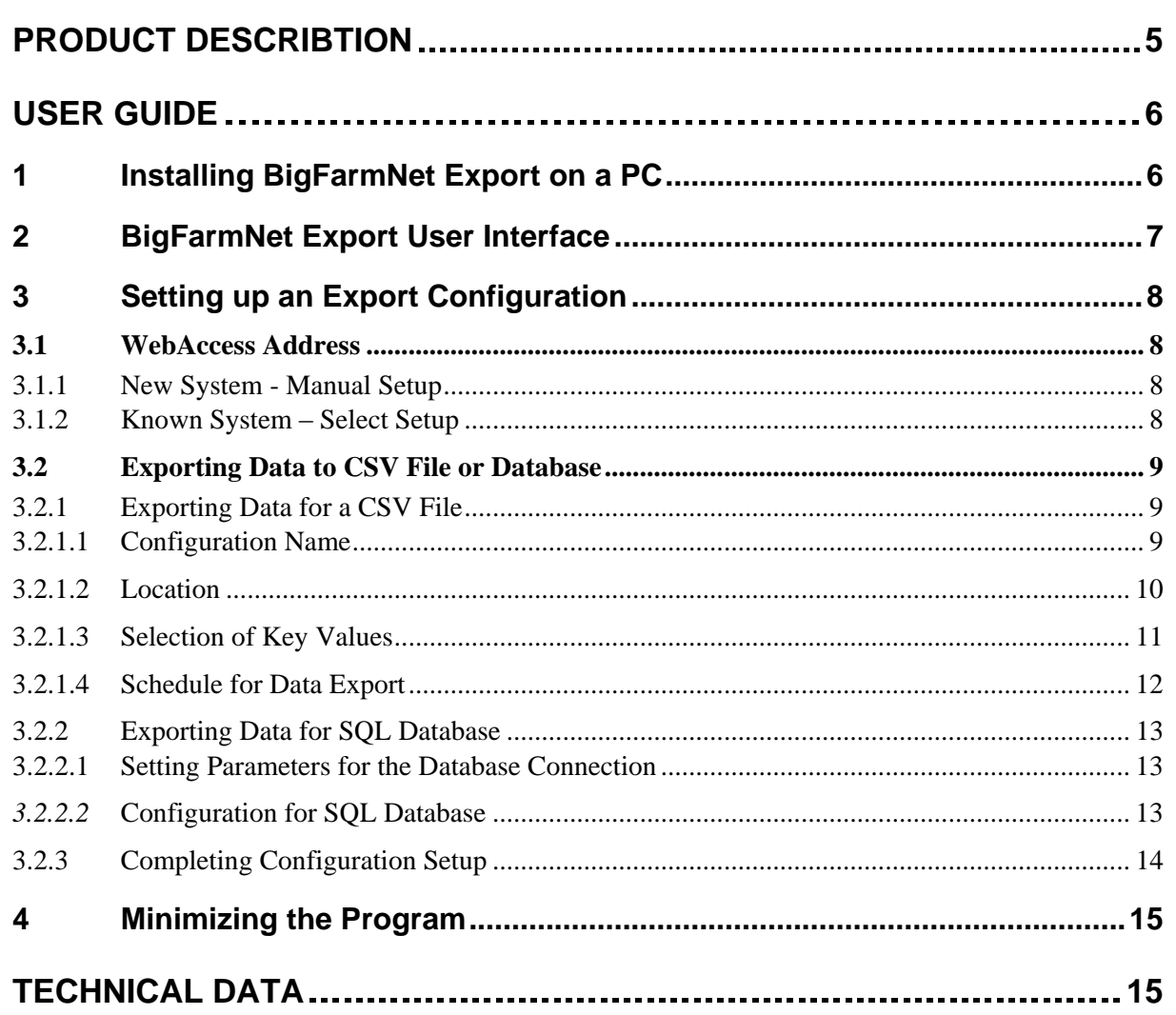

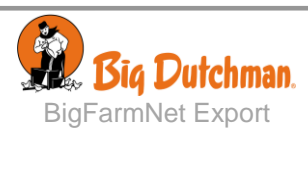

## <span id="page-4-0"></span>PRODUCT DESCRIBTION

BigFarmNet Export is a tool that is part of the BigFarmNet PC management system. It lets the user export data from their BigFarmNet systems into CSV files or databases. The data can be imported into BigFarmNet EPM (Enterprise Performance Management), Excel or be used in business systems.

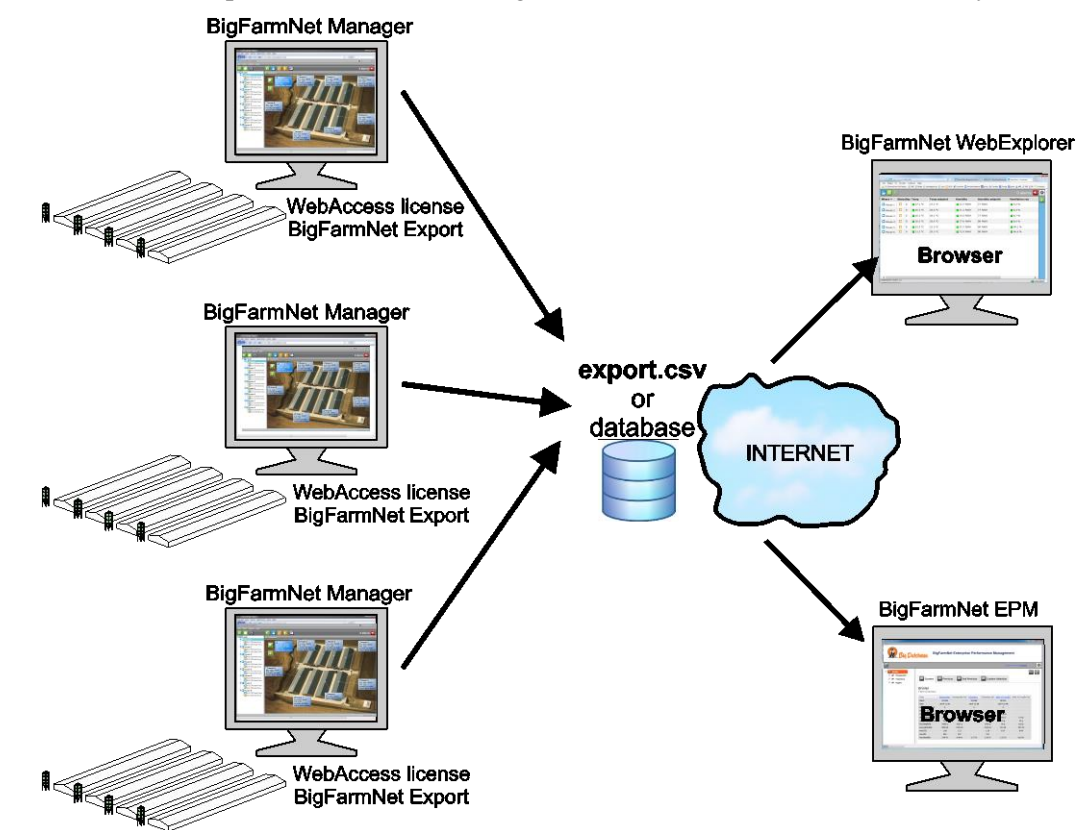

BigFarmNet Export uses WebAccess to retrieve data from farms or enterprises. Therefore a WebAccess license is required for BigFarmNet Manager at each farm.

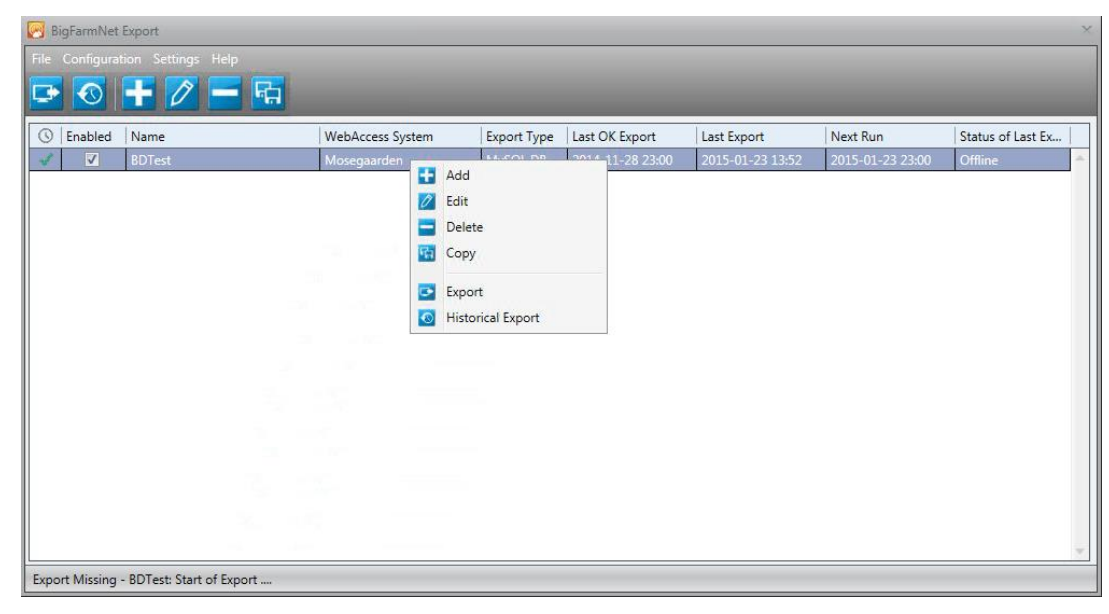

**Figure 1: Example of BigFarmNet Export with a list of different WebAccess configurations** 

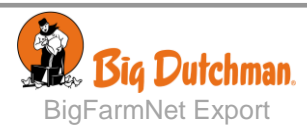

## <span id="page-5-0"></span>USER GUIDE

# <span id="page-5-1"></span>*1 Installing BigFarmNet Export on a PC*

Install the program on all the PCs, from where you want to export data.

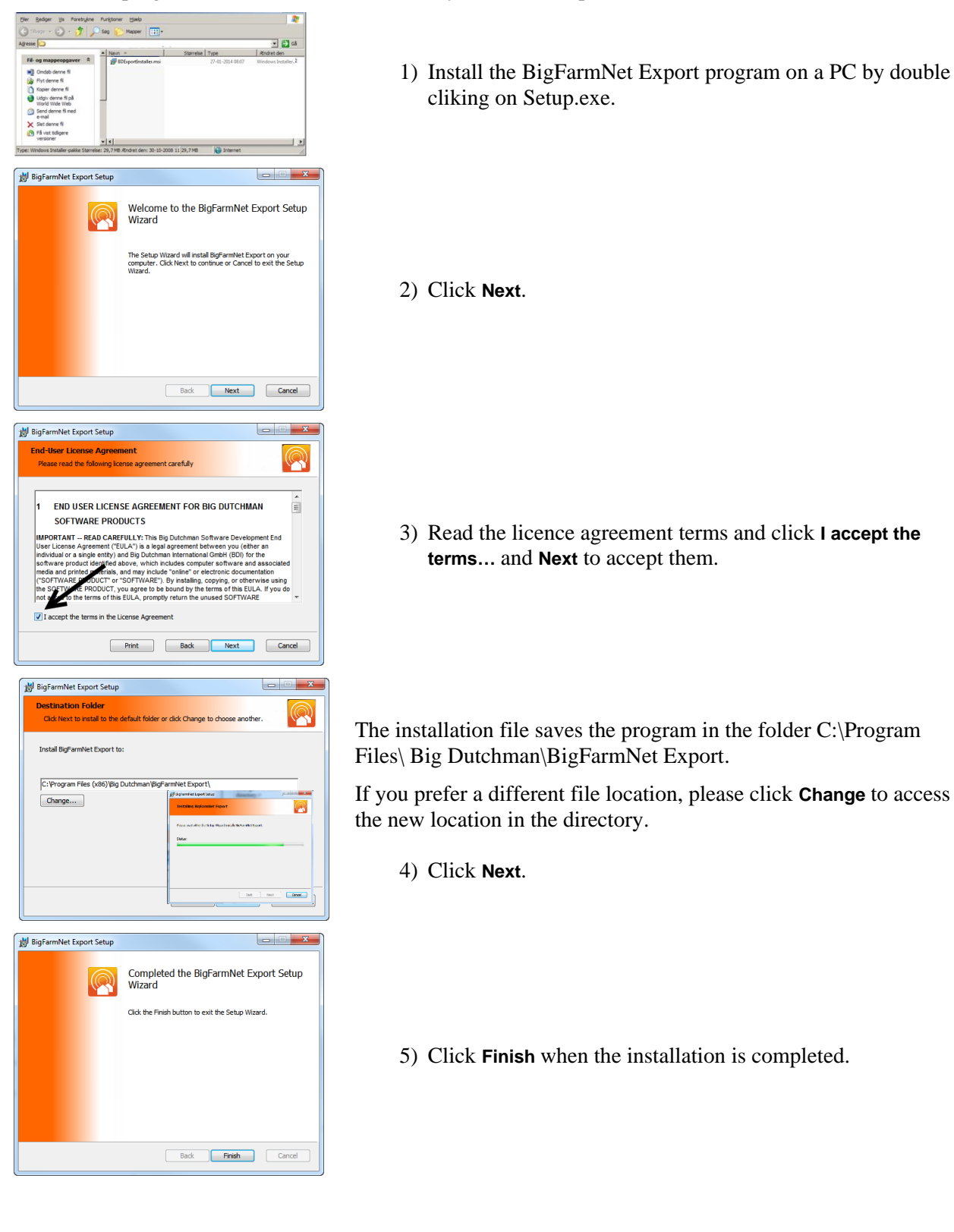

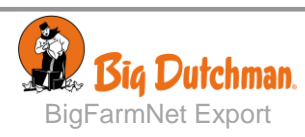

# <span id="page-6-0"></span>*2 BigFarmNet Export User Interface*

Open the BigFarmNet Export program.

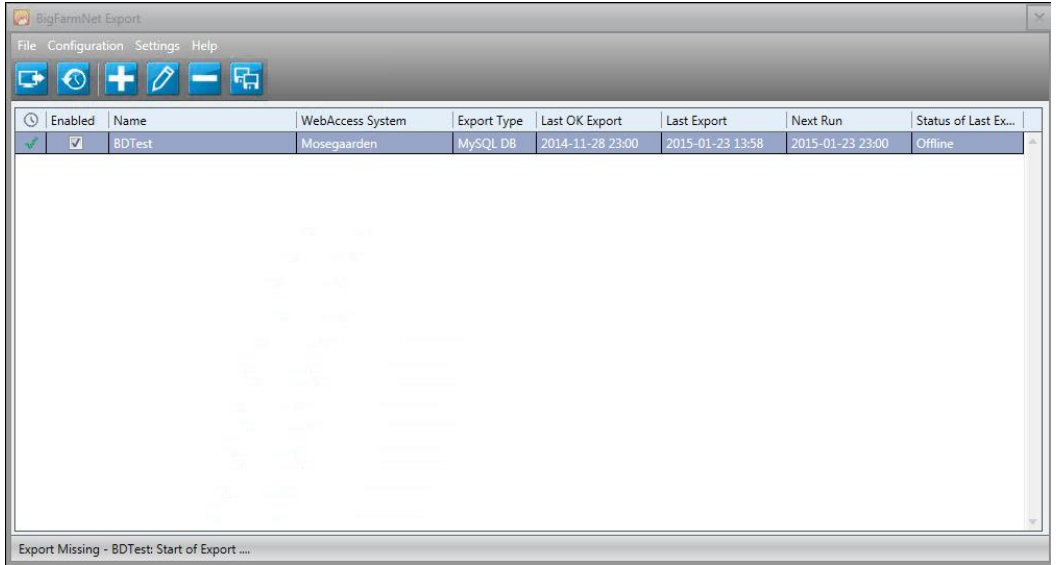

In the BigFarmNet Export window the user can manage the data configurations, that are used for exporting data from the BigFarmNet system to other systems.

All configurations are listed with an indication of time and status for the exported data. The scheduled automatic export can be disabled by removing the marker from the checkbox.

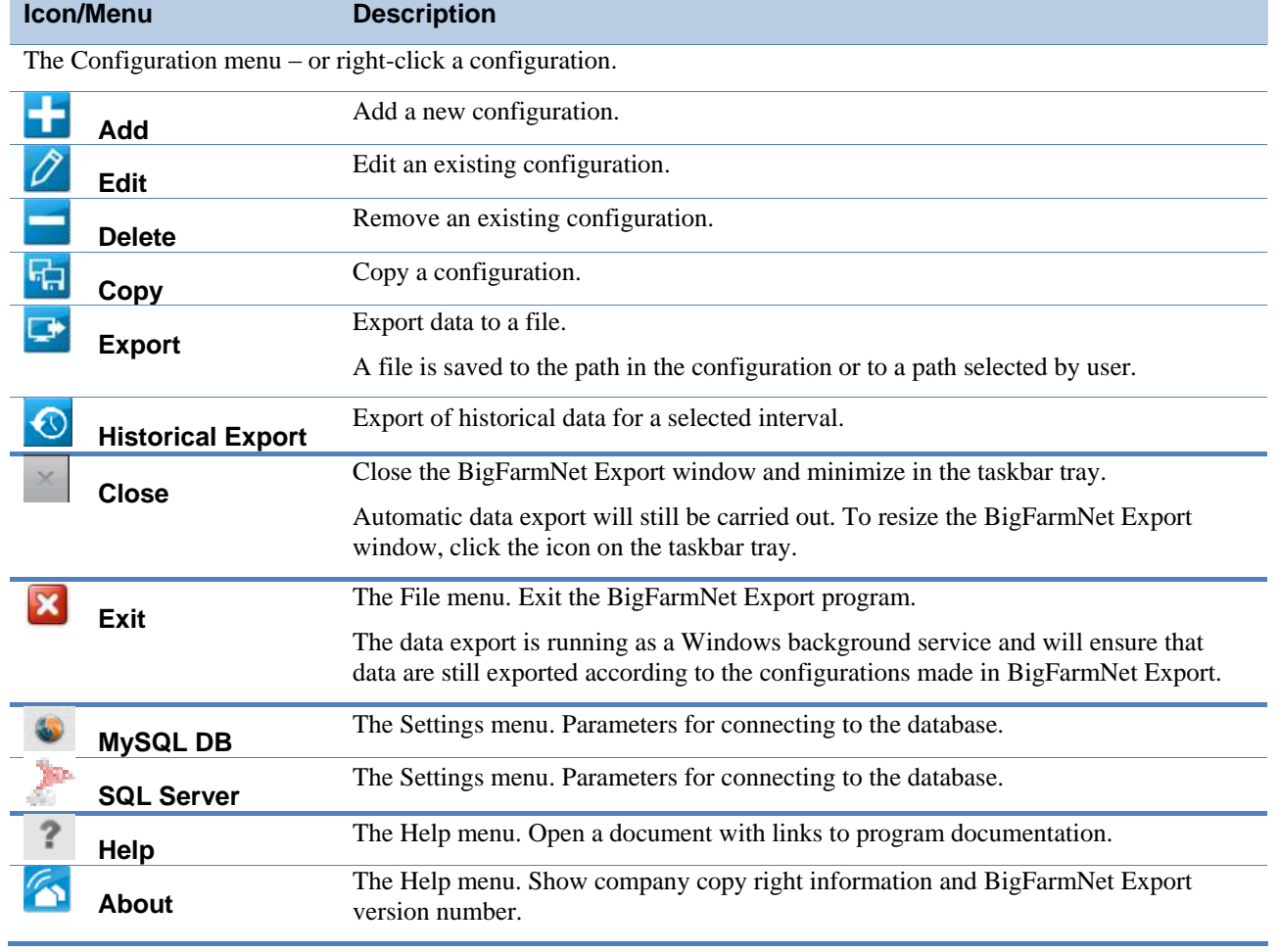

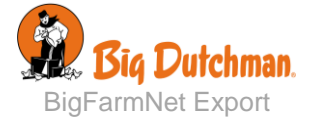

## <span id="page-7-0"></span>*3 Setting up an Export Configuration*

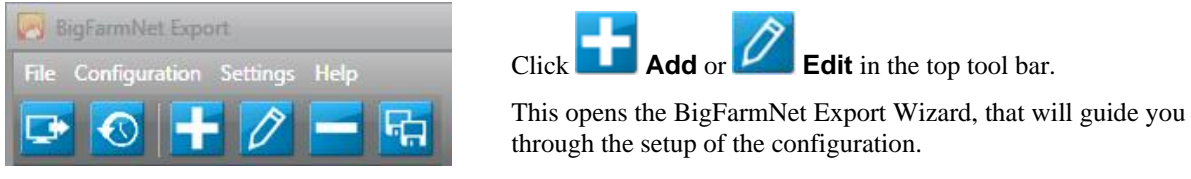

## <span id="page-7-1"></span>**3.1 WebAccess Address**

The first step in setting up a new configuration is selecting or typing an address of a running BigFarmNet system with WebAccess eanbled.

An address for a new WebAccess system must be entered manually. If the WebAccess system is already used for an existing configuration the system can be picked from a list of known systems.

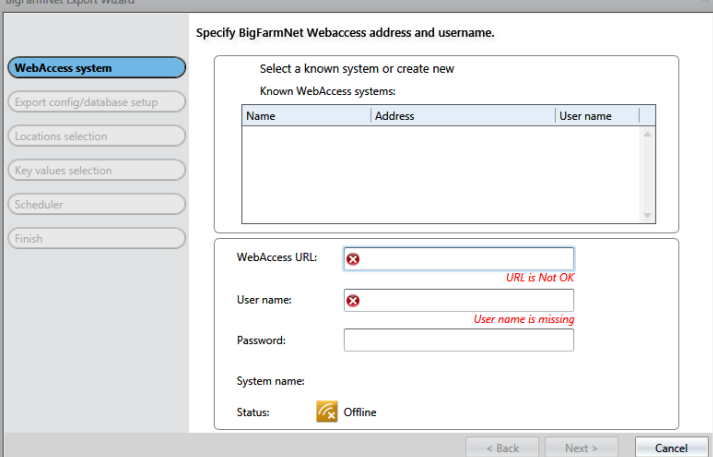

## <span id="page-7-2"></span>*3.1.1 New System - Manual Setup*

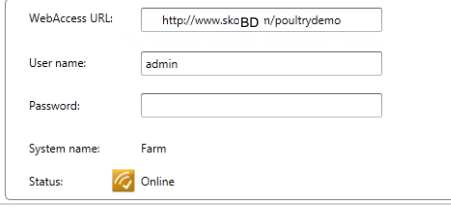

Enter WebAccess URL, user name and password.

Standard user name: **guest**

The user name and password must correspond to a user profile in the BigFarmNet Manager User Management.

Status will change to **Online** when BigFarmNet Export has successfully connected to the WebAccess connection.

The configuration is saved to the list of known systems when **Next** is clicked.

## <span id="page-7-3"></span>*3.1.2 Known System – Select Setup*

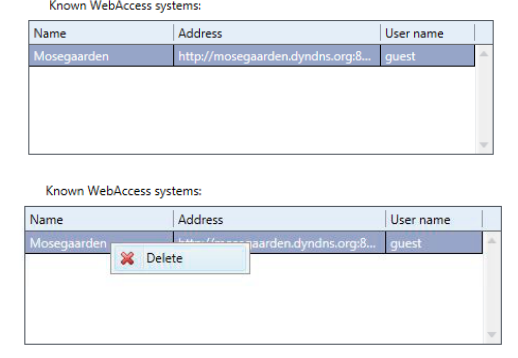

Doubleclick on a known system to select it from the list and copy it to the manual setup.

Status will change to **Online** when BigFarmNet Export has successfully connected to the WebAccess connection.

Rightclick on a known system to access a delete option.

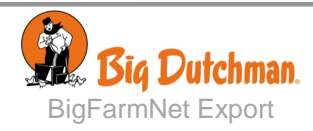

## <span id="page-8-0"></span>**3.2 Exporting Data to CSV File or Database**

After configuration of the WebAccess system, select how to store data, either in CSV File, MySQL database or SQL Server:

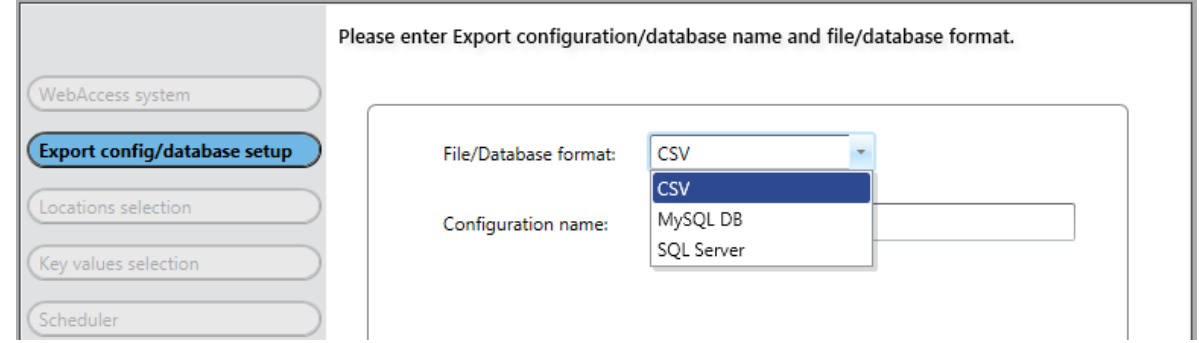

For description of exporting to a CSV file see chapter [3.2.1.](#page-8-1)

For description of exporting to a database see chapter [3.2.2.](#page-12-0)

## <span id="page-8-1"></span>*3.2.1 Exporting Data for a CSV File*

When data is to be exported to a .csv file format the following settings are needed:

- Configuration name
- **Location**
- Key values
- Time schedule

Enter the settings and click **Next**.

#### <span id="page-8-2"></span>**3.2.1.1 Configuration Name**

The next step is select the type of file for the exported data (CSV) and to name the configuration.

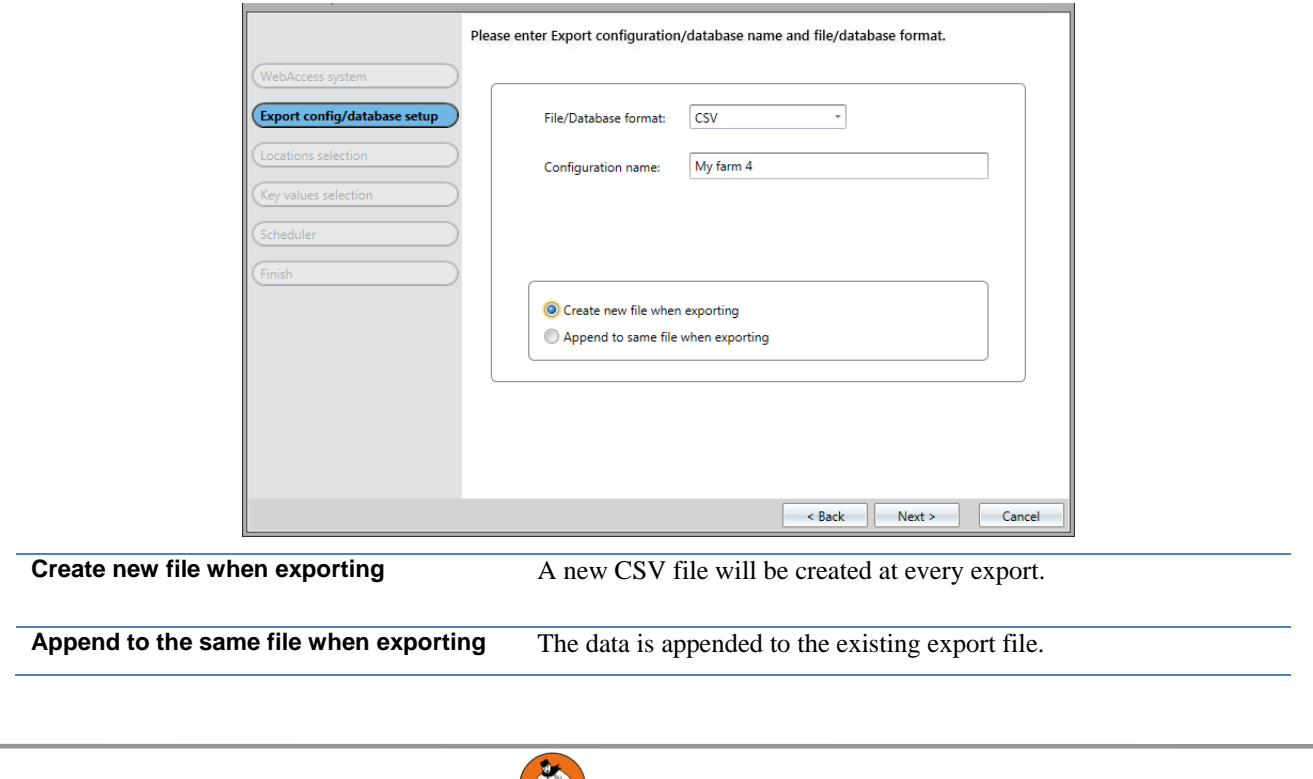

BigFarmNet Export

**Re.** Big Dutchman.

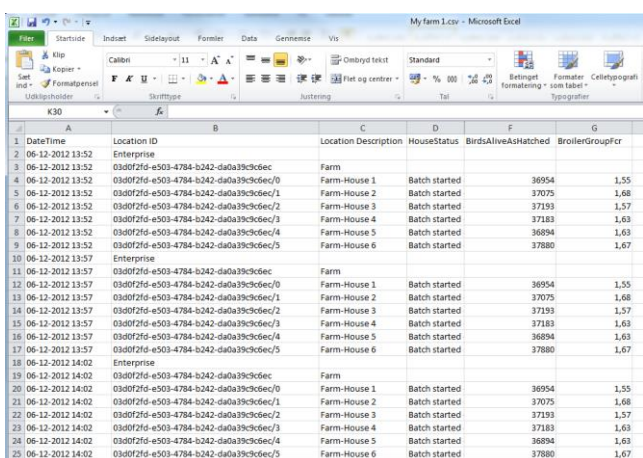

The CSV file may be opened using MS Excel or Notepad.

Please note that if the export file is opened BigFarmNet Export cannot write data to it.

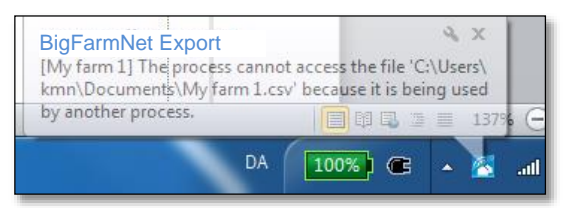

#### <span id="page-9-0"></span>**3.2.1.2 Location**

The next step is to select the locations (Enterprise, Farm, House, Section or Pen) from witch data is to be exported. The locations are displayed in a tree view showing the hierarchy of the location structure.

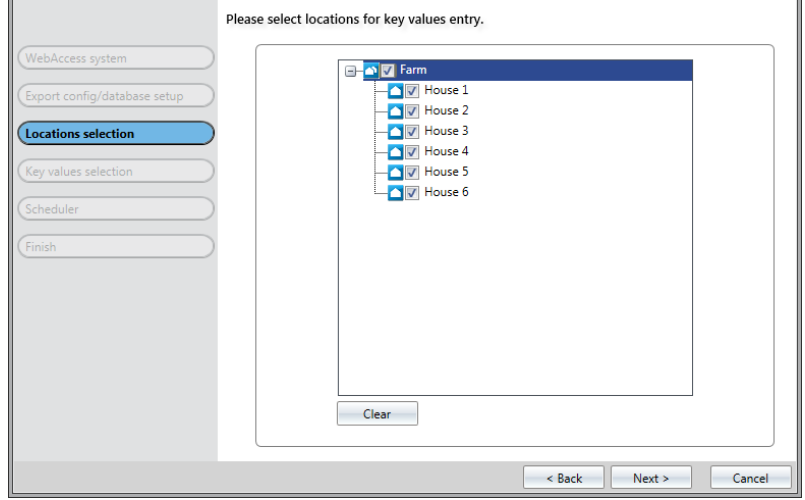

Click a checkbox to select to export data from the location.

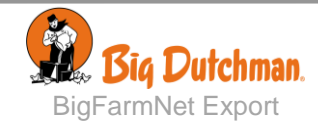

#### <span id="page-10-0"></span>**3.2.1.3 Selection of Key Values**

The next step is to select the data, called key values, to be exported. The available key values are provided by BigFarmNet Manager.

The number of available key values can be increased by checking the **Show advanced key values**checkbox.

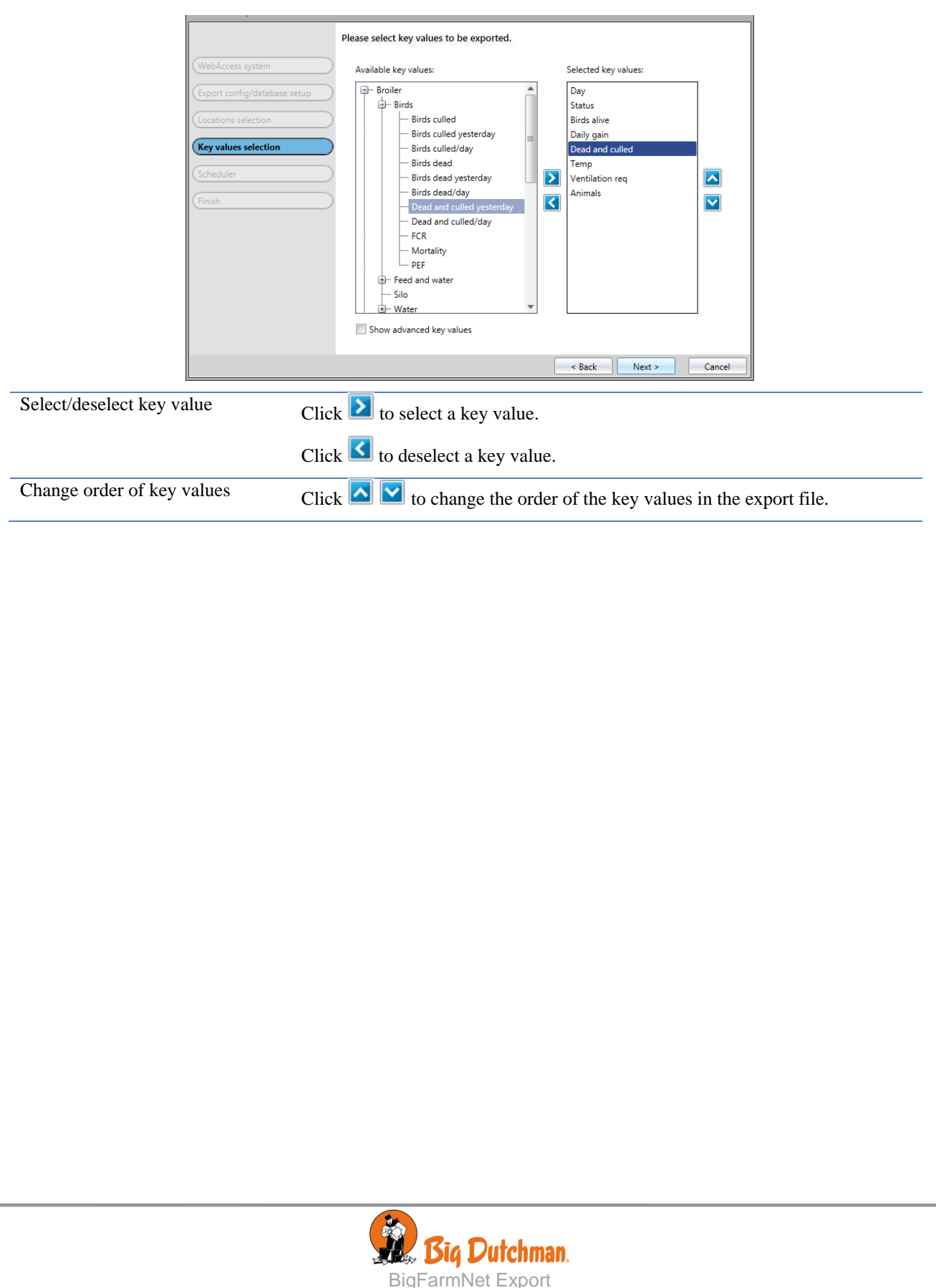

#### <span id="page-11-0"></span>**3.2.1.4 Schedule for Data Export**

The data export can either be started manually at any given time – by choosing a configuration in the list and clicking  $\mathbf{F}$  **Run** – or set up to run at a given interval.

If the export is to run automatically the next step is to setup a schedule for the export.

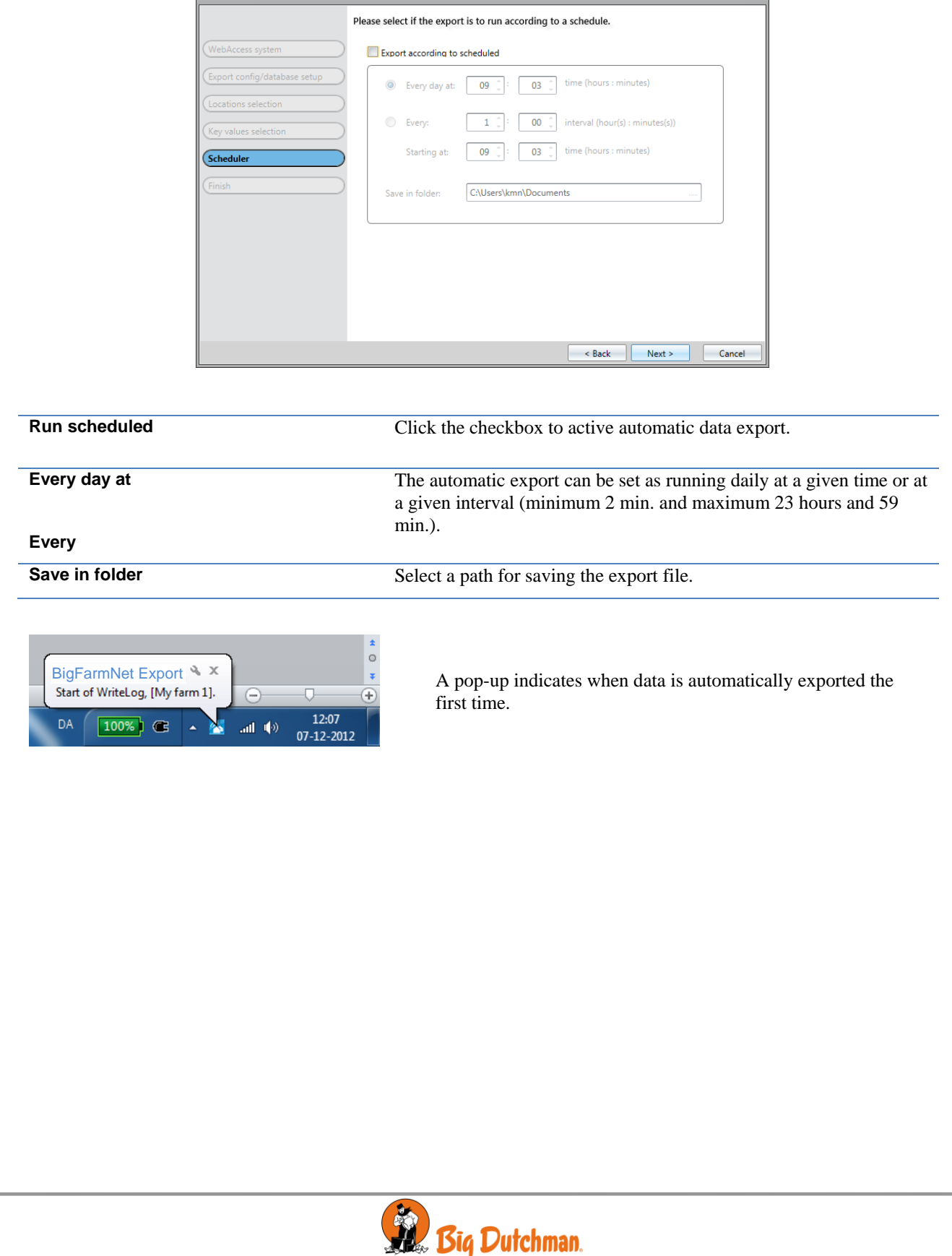

BigFarmNet Export

## <span id="page-12-0"></span>*3.2.2 Exporting Data for SQL Database*

When exporting to a database all available key values from all farms are exported daily at a given time of day.

After setting up the WebAccess address (see section [3.1\)](#page-7-1), the first step is to install a database for the exported data. Big Dutchman recommends using a MySQL DB.

For more details on setting up the database please see to *BigFarmNet EPM Technical Manual*.

#### <span id="page-12-1"></span>**3.2.2.1 Setting Parameters for the Database Connection**

The next step is to set up the connection to the database using the **Database** function in the **Settings** menu.

Set the database parameters supplied by the system administrator.

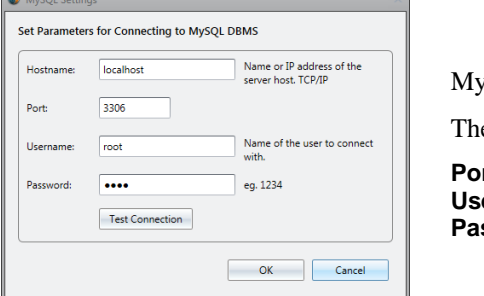

/SQL database parameters. e default values are:

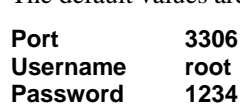

## <span id="page-12-2"></span>*3.2.2.2* **Configuration for SQL Database**

The next step is to select the type of database installed and to name the configuration.

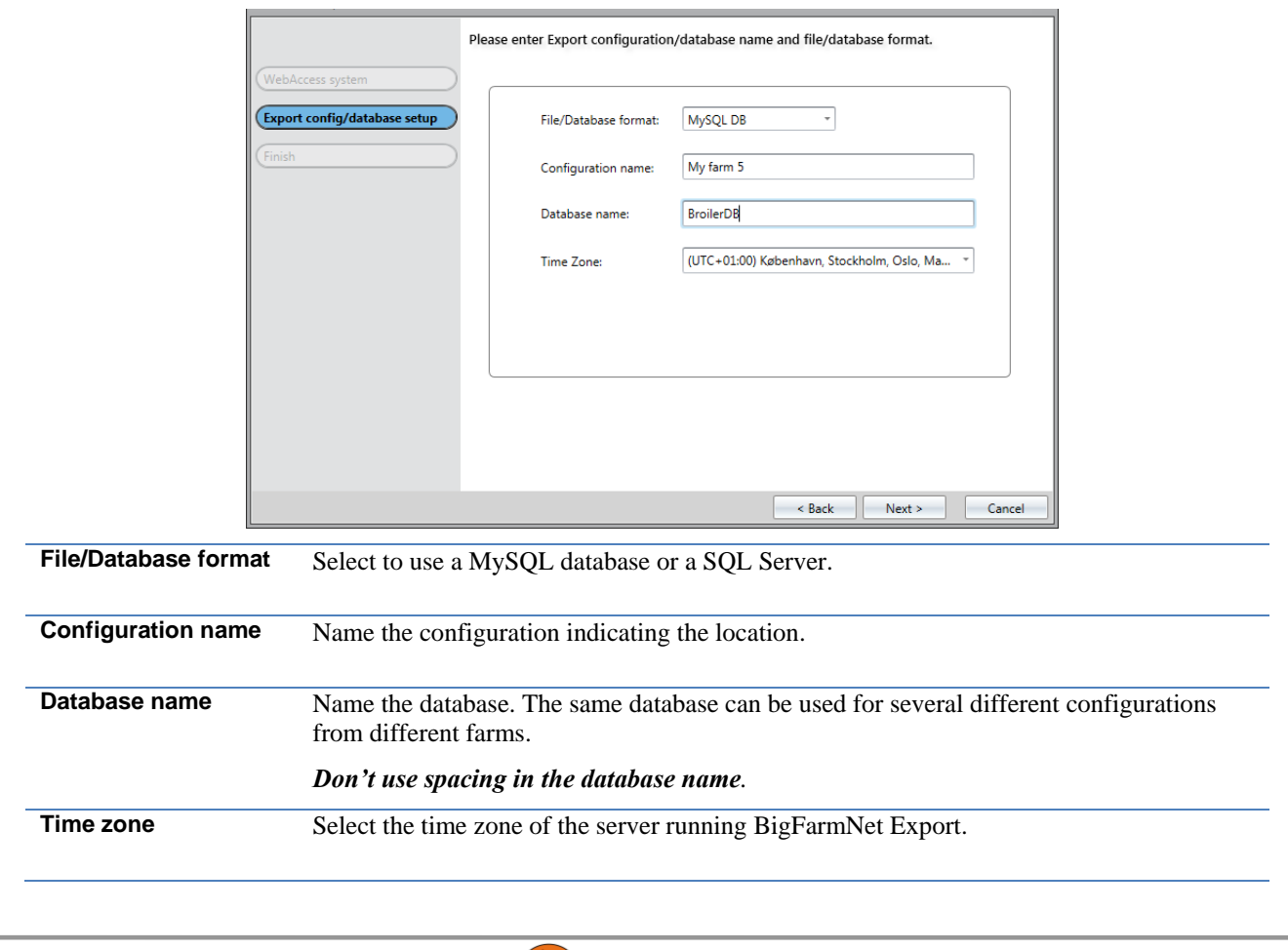

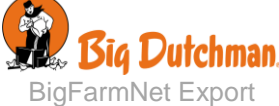

## <span id="page-13-0"></span>*3.2.3 Completing Configuration Setup*

The final step is to check if the settings are as required.

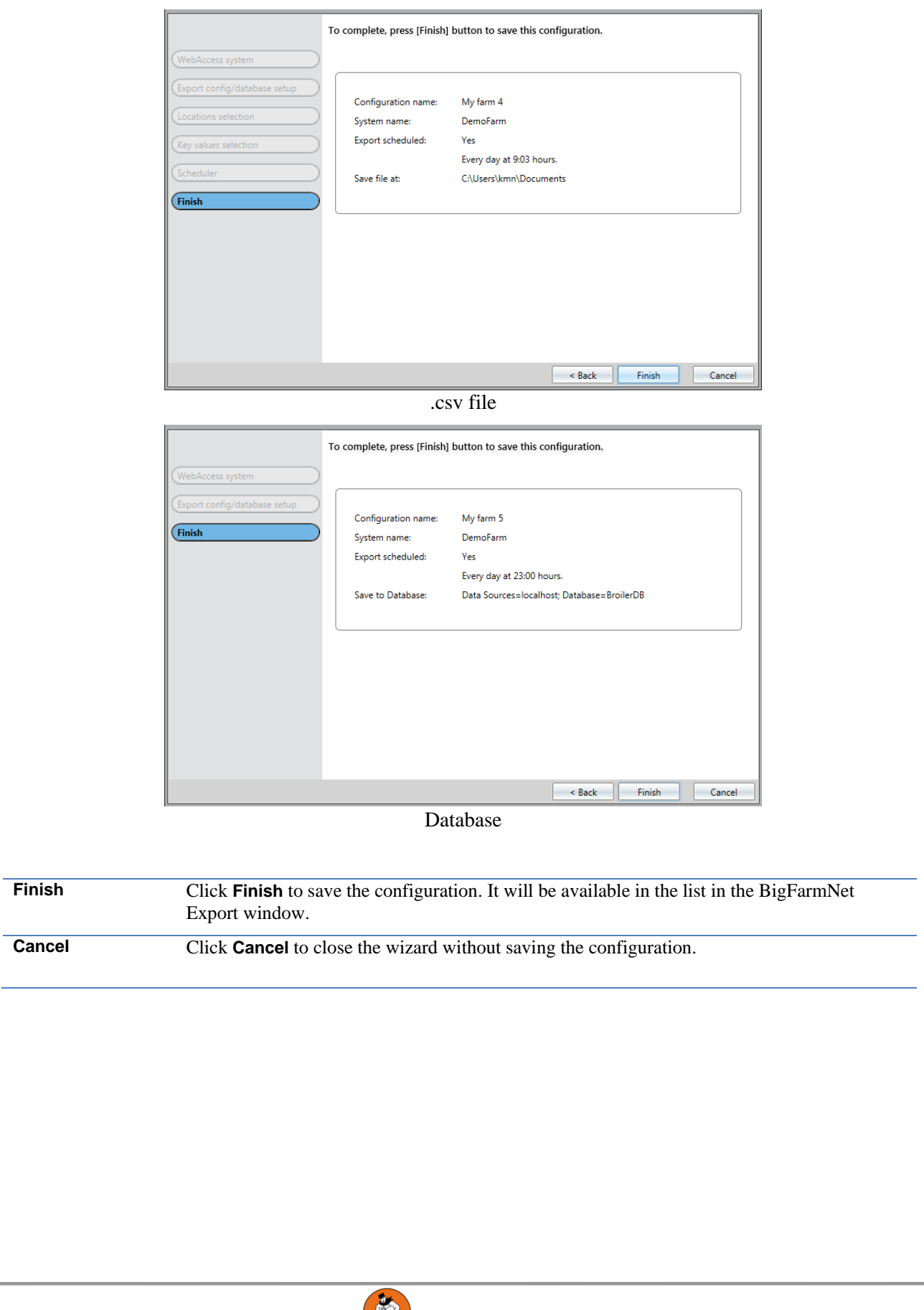

BigFarmNet Export

Big Dutchman.

# <span id="page-14-0"></span>*4 Minimizing the Program*

BigFarmNet Export running in background & x Click to Open

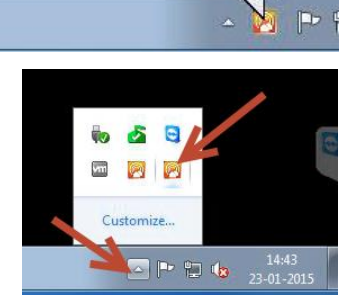

Clicking the X in the upper right corner will only minimize the program to the task bar tray area.

To resize the program click the Show hidden icons button and choose the BigFarmNet icon.

# <span id="page-14-1"></span>TECHNICAL DATA

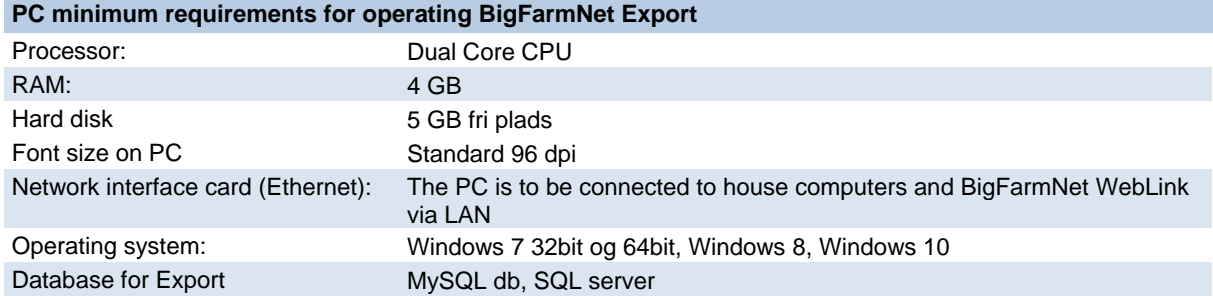

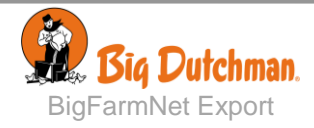

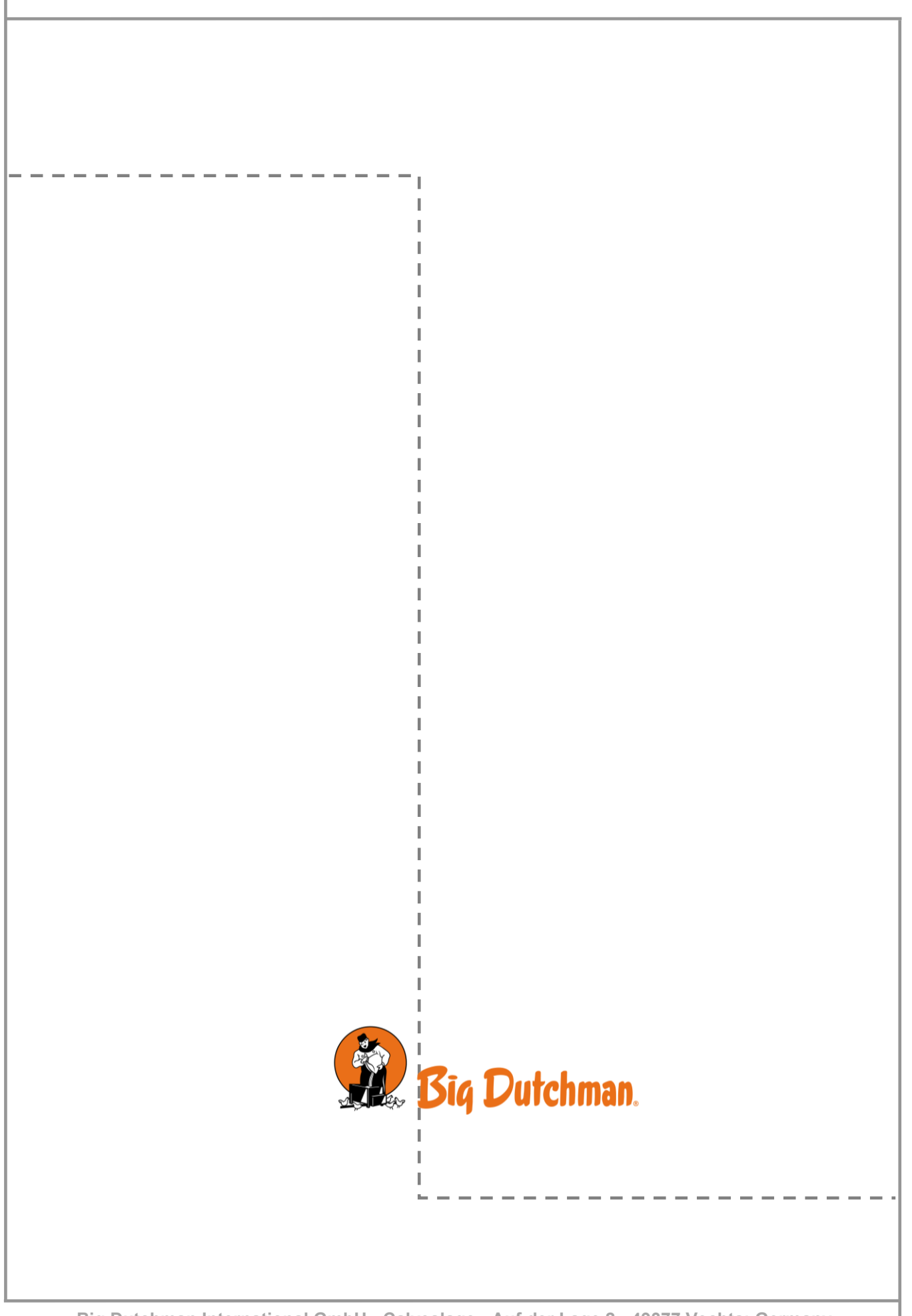